## **Step-by-Step Directions to Making a One-Time Schedule Change in the BC Attendance App**

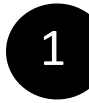

## Visit **schedule.mybasecampkids.org**

a schedule.mybasecampkids.org ①<br>3 Enter Your 6 or 7 digit PIN that you also use at site to check in your child. If you don't know this number, you can ask your Site Director or **Account Login** call our office. Once entered, click "submit" Parent PIN **SUBMIT** Need Help with Parent PIN? ch  $\overline{\phantom{0}}$ September 2019  $\mathbb S$  ${\sf M}$  $\top$  ${\mathsf W}$  $\top$ E  $\overline{c}$  $\ensuremath{\mathcal{S}}$  $\overline{4}$ 5  $10\,$  $\uparrow\uparrow$  $12$  $14$ 9 Click on the day, you need to make a change 16  $17$ 18 19 20  $21$ to.  $^{23}$  $^{24}$ 26 27 28  $\frac{25}{1}$ 29  $\frac{30}{5}$  $\overline{\mathbf{c}}$ 3  $\overline{4}$ 5

• Emmaline's Schedule

Change Regular Schedule

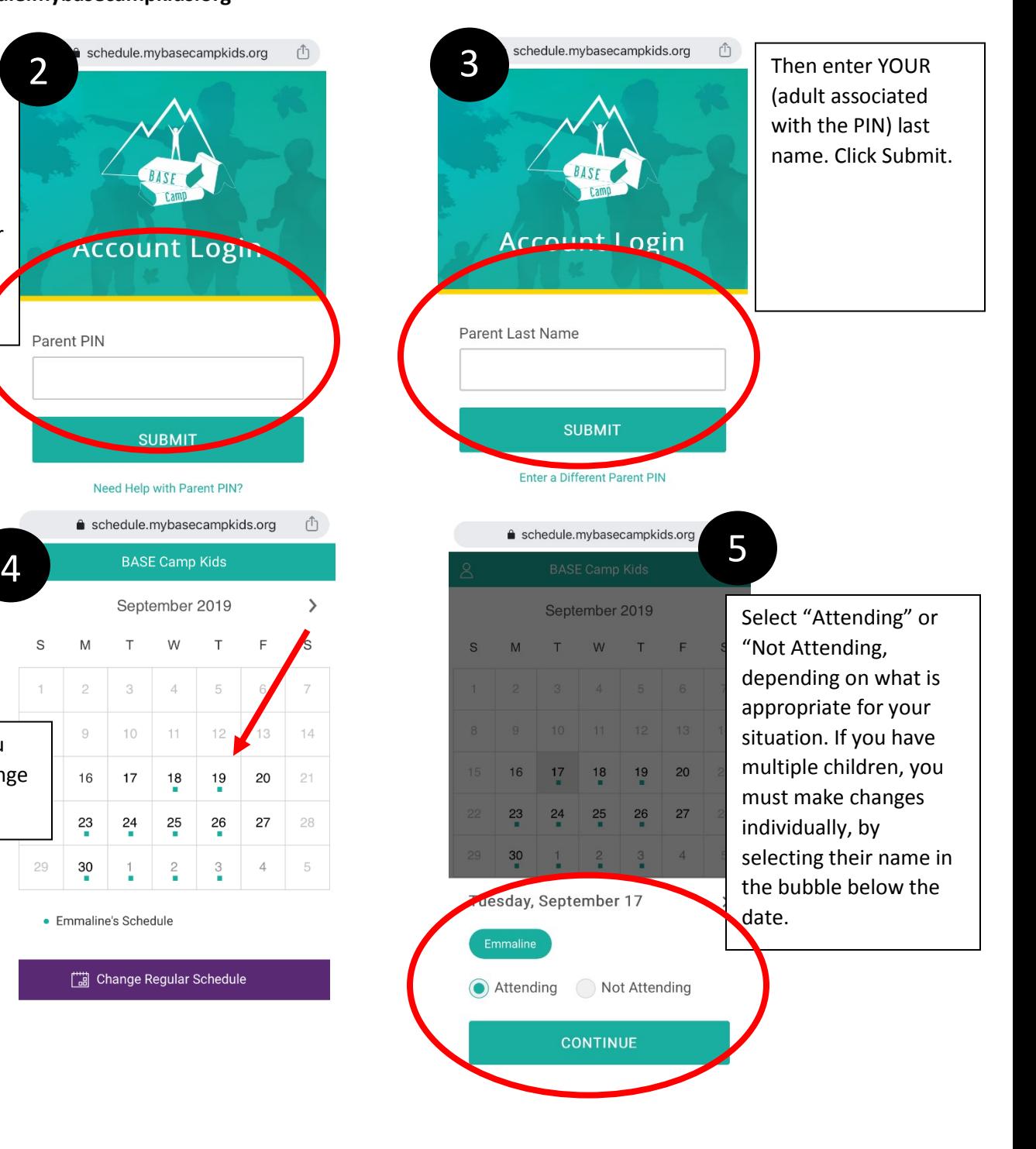

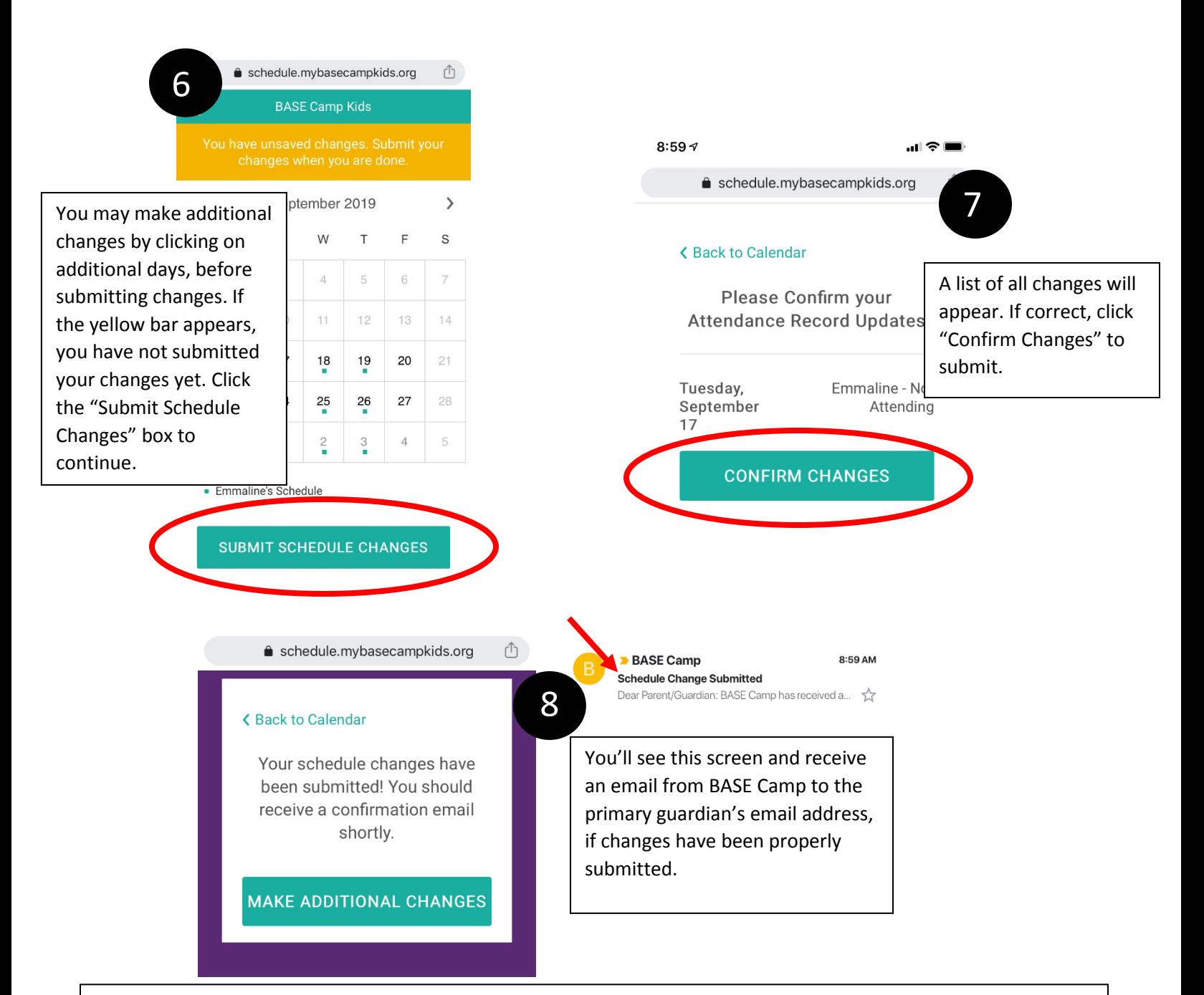

## **Pro Tips:**

- Be sure to call your child's school in addition to notifying BASE Camp. Especially with the youngest students, the teacher's direct them where to go based on the information they have.
- Set up a weekly or daily reminder to pop up in time to make your changes in the app so you don't forget or miss the window!
- If your child is attending a club or after school program, and then will go to BASE Camp, mark them as "attending" in the app, and then use the forms available at site ahead of time to let the Director know what time to expect them.
- **Remember: It is not necessary to submit a schedule for mornings – only afternoons.**